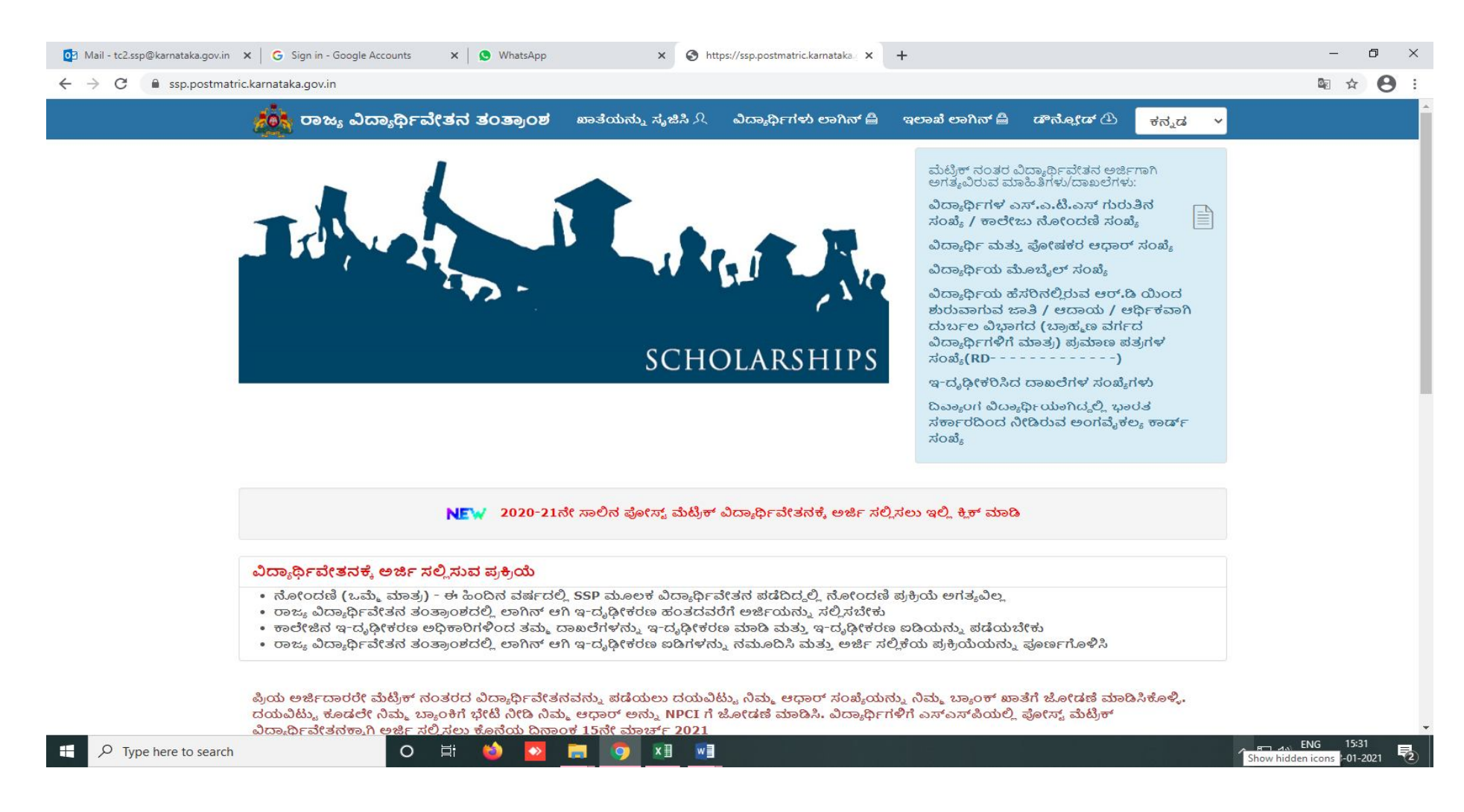

#### ಇ- ದೃಢೀಕರಣಕ್ಕಾಗಿ ವಿದ್ಯಾರ್ಥಿಗಳು ಅಪ್ಲೋಡ್ ಮಾಡಿದ ದಾಖಲೆಗಳನ್ನು ಇ- ದೃಢೀಕರಿಸಲು ಇ- ದೃಢೀಕರಣ ಬಳಕೆದಾರರ ಅಧಿಕಾರಿ ಗಳಿಗೆ ಕೈಪಿಡಿ

#### ಪರಿವಿಡಿ

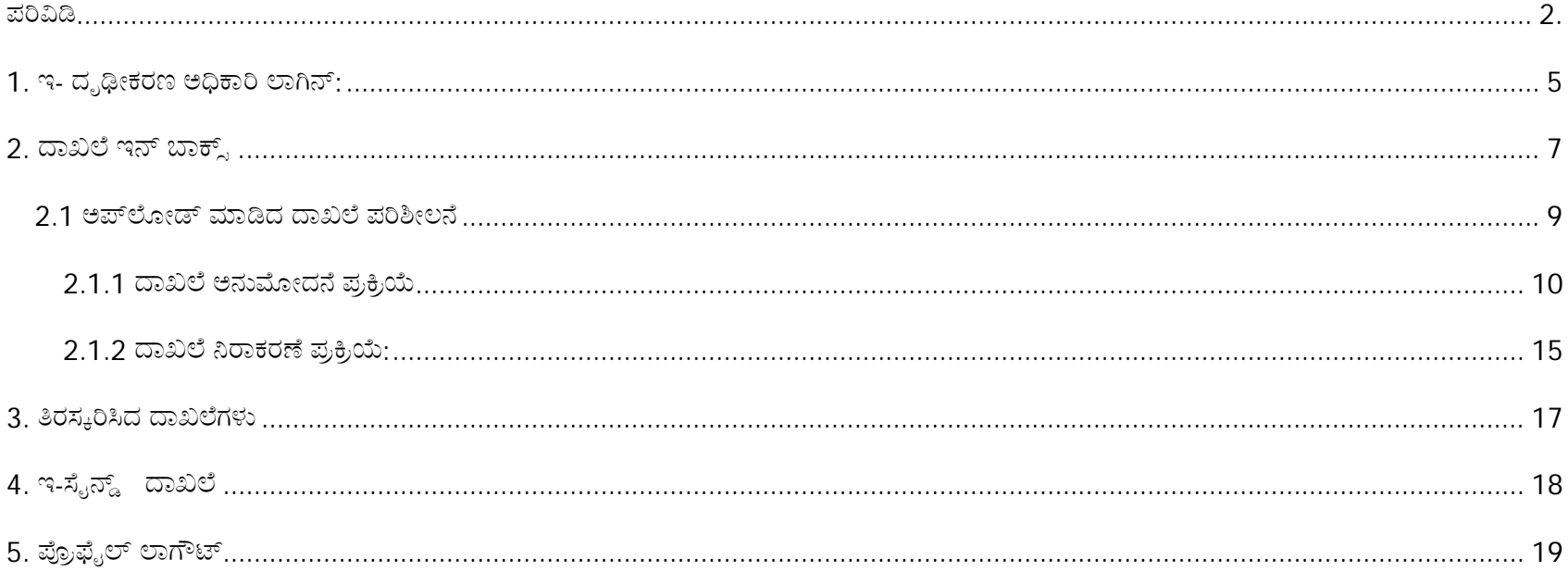

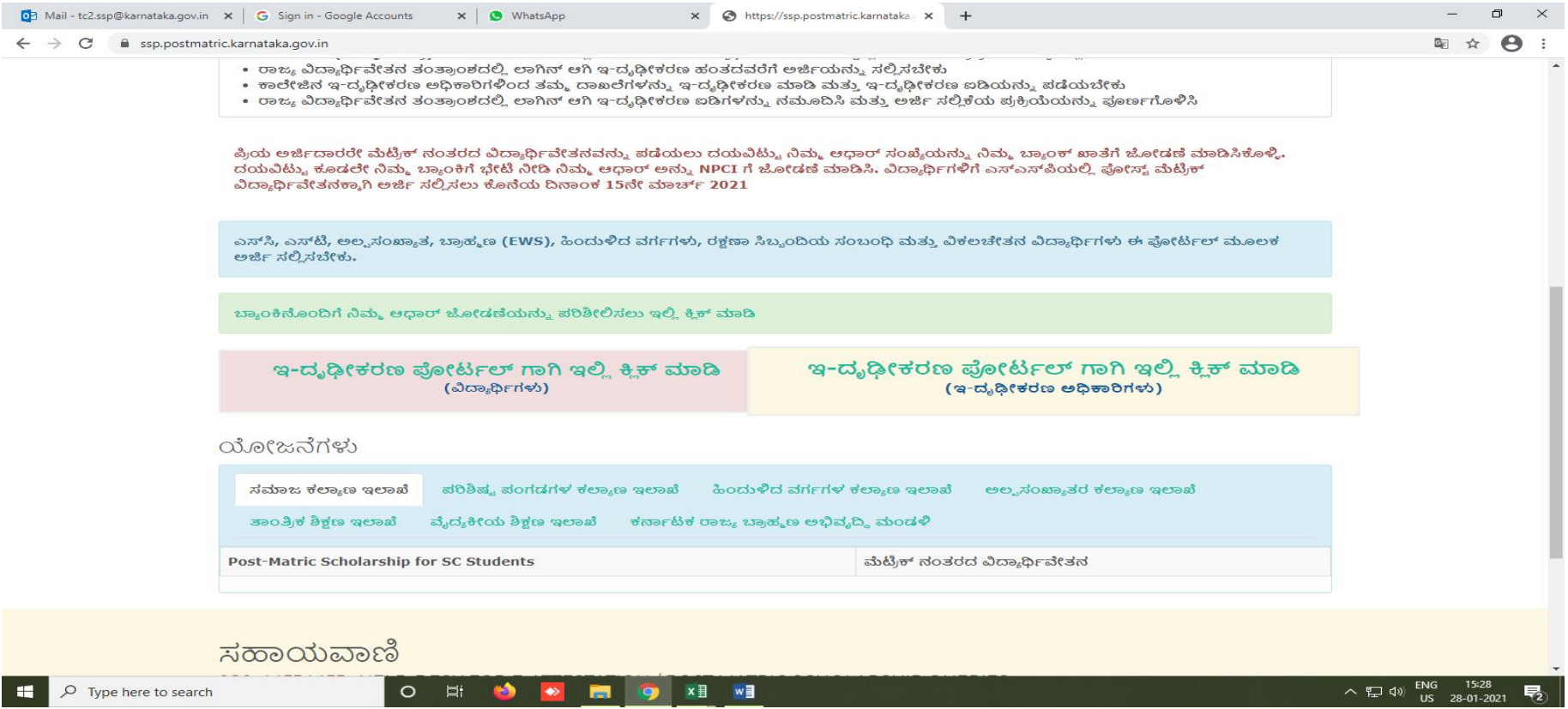

ಇ-ದೃಢೀಕರಣಕ್ಕಾಗಿ ಸಲ್ಲಿಸಿರುವ ಅರ್ಜಿಯನ್ನು ಪರಿಶೀಲಿಸಲು ತಂತ್ರಾಂಶವನ್ನು ಪ್ರವೇಶಿಸಲು, ನಿಮ್ಮ ಇಂಟರ್ನೆಟ್ ಬ್ರೌಸರ್ ತೆರೆಯಿರಿ ಮತ್ತು ಅಡ್ರೆಸ್ ಬಾರ್ ನಲ್ಲಿ [http://ssp.postmatric.karnataka.gov.in] ಎಂದು ಟೈಪ್ ಮಾಡಿ ಮತ್ತು ಎಂಟರ್ ಕೀ ಒತ್ತಿರಿ. ಮೇಲಿನ ಸ್ಕ್ರೀನ್ಶಾಟ್ನಲ್ಲಿ ತೋರಿಸಿರುವಂತೆ ವೆಬ್ ಪುಟ ತೆರೆಯುತ್ತದೆ.

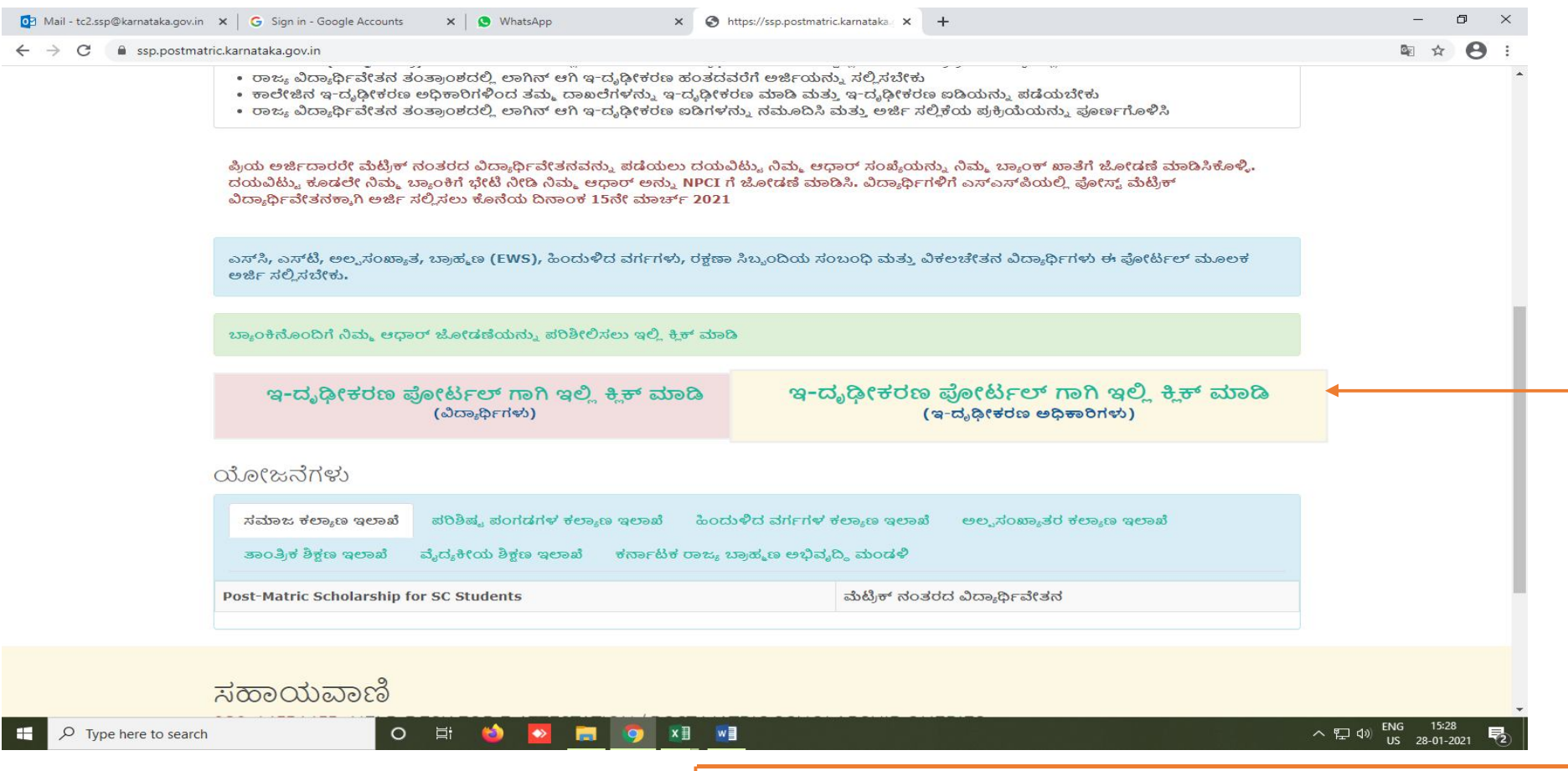

ಇ-ದೃಢೀಕರಣ ಅಧಿಕಾರಿ ಅರ್ಜಿ ಗಳನ್ನು ಪರಿಶೀಲಿಸಿ ದೃಢೀಕರಿಸಲು **"click here for e-Attestation Portal** (ಇ- ದೃಢೀಕರಣ ಅಧಿಕಾರಿಗಳು)" ಲಿಂಕ್ ಅನ್ನು ಕ್ಲಿಕ್ ಮಾಡಬೇಕು<sub>.</sub>

ಇ- ದೃಢೀಕರಣ ಅಧಿಕಾರಿಯು ಕಾಲೇಜುಗಳು ಅಥವಾ ಇ-ದೃಢೀಕರಣ ಉದ್ದೇಶಕ್ಕಾಗಿ ಇಲಾಖೆಗಳಿಂದ ಗೊತ್ತುಪಡಿಸಿದ ಜಿಲ್ಲಾ ಕಲ್ಯಾಣ ಅಧಿಕಾರಿಗಳಾಗಿರಬಹುದು.

1. ಇ- ದೃಢೀಕರಣ ಅಧಿಕಾರಿ ಲಾಗಿನ್:

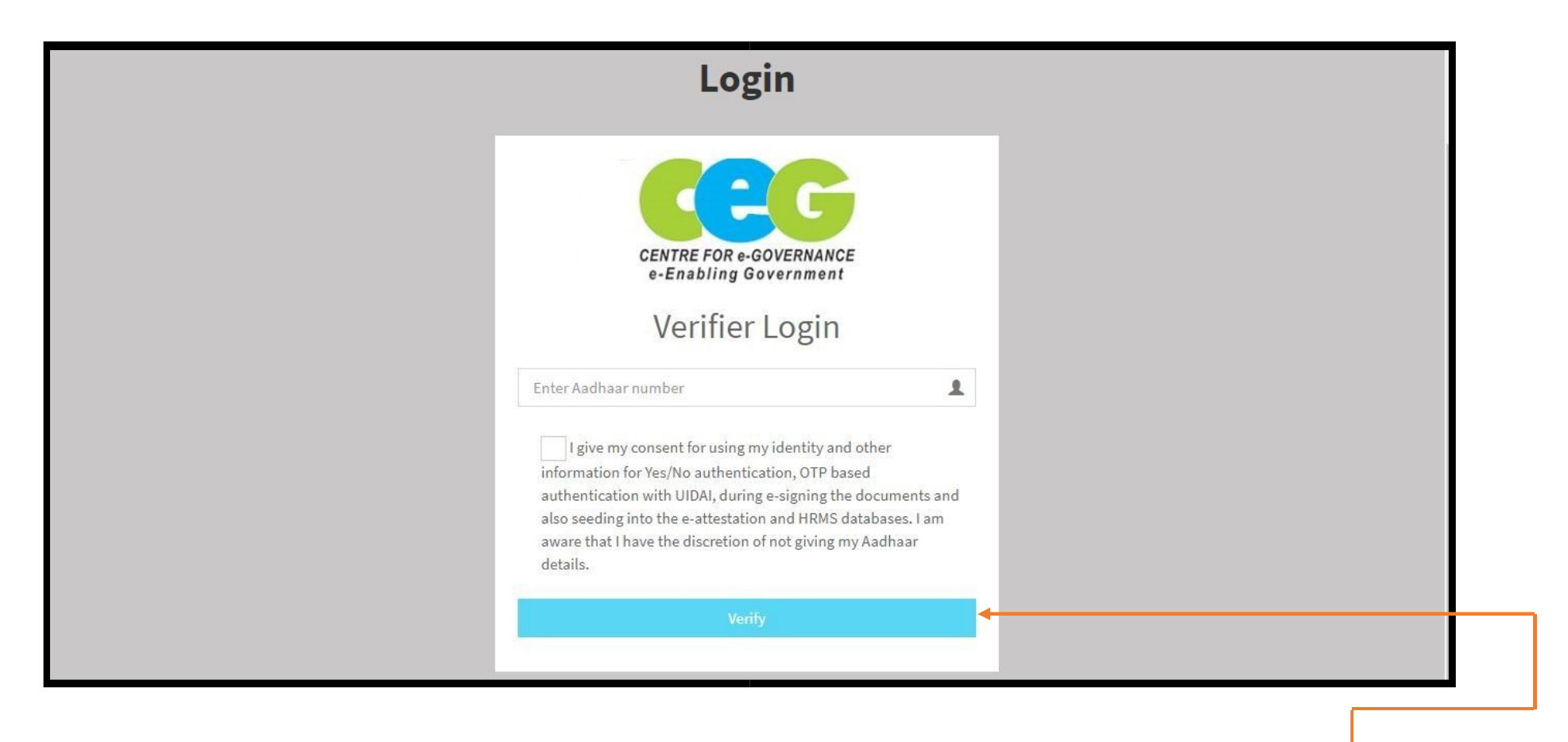

ತಮ್ಮ ಖಾತೆಗೆ ಲಾಗಿನ್ ಆಗಲು ಇನ್ಪುಟ್ ಕ್ಷೇತ್ರದಲ್ಲಿ ಆತನ/ ಆಕೆಯ ಆಧಾರ್ ಸಂಖ್ಯೆಯನ್ನು ನಮೂದಿಸಿ, ಆಧಾರ್ ಒಪ್ಪಿಗೆ ಚೆಕ್ಐಾಕ್ಸ್ ಅನ್ನು ಕ್ಲಿಕ್ ಮಾಡಿ ನಂತರ VERIFY ಬಟನ್ ಕ್ಲಿಕ್ ಮಾಡಬೇಕು.

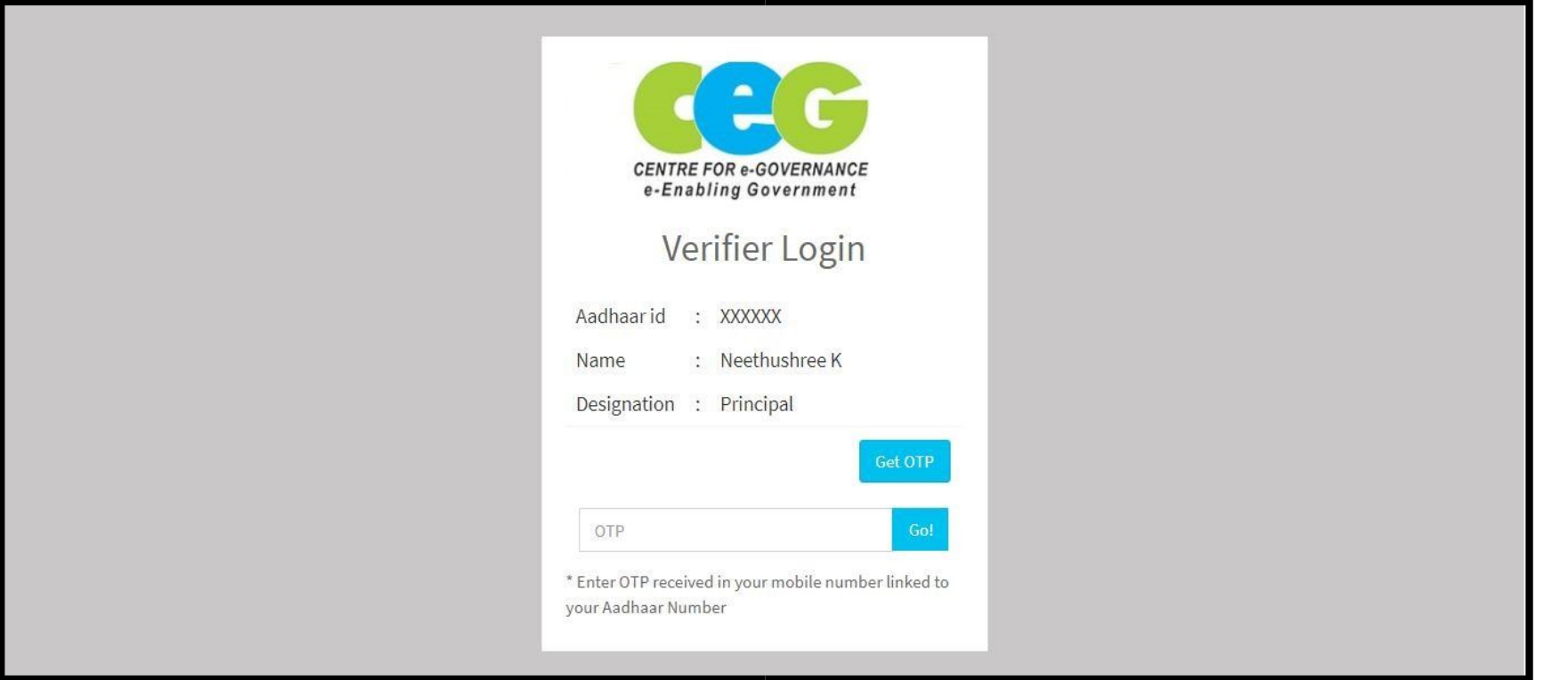

- ಇ- ದೃಢೀಕರಣ ಅಧಿಕಾರಿಯು ಲಾಗಿನ್ ಪುಟದಲ್ಲಿ ಪ್ರದರ್ಶಿಸಲಾದ ಆಧಾರ್ ಸಂಖ್ಯೆ, ಹೆಸರು ಹಾಗೂ ಪದನಾಮ ಸರಿಯಾಗಿದೆಯೆ ಎಂದು ಖಚಿತಪಡಿಸಿ ಕೊಂಡು ಮತ್ತು ಓಟಿಪಿ ಪಡೆಯಲು **GET OTP** ಬಟನ್ ಕ್ಲಿಕ್ ಮಾಡಬೇಕು.
- ಇ- ದೃಢೀಕರಣ ಅಧಿಕಾರಿಯು ತಮ್ಮ ಮೊಬೈಲ್ ನಲ್ಲಿ ಸ್ವೀಕರಿಸಿದ ಓಟಿಪಿ ನಮೂದಿಸಿ "**GO**″ ಬಟನ್ ಅನ್ನು ಕ್ಲಿಕ್ ಮಾಡಬೇಕು
- ಆಧಾರ್ ಪರಿಶೀಲನೆಯು ಯಶಸ್ವಿಯಾದ ಮೇಲೆ ಇ- ದೃಢೀಕರಣ ಅಧಿಕಾರಿಯನ್ನು ದಾಖಲೆ ಇನ್ಐಾಕ್ಸ್ ಪುಟಕ್ಕೆ ಮರುನಿರ್ದೇಶಿಸಲಾಗುತ್ತದೆ.

 $\pi$ ೂಚನೆ: ಇ- ದೃಢೀಕರಣ ಅಧಿಕಾರಿಯ ಆಧಾರ್ ಲಿಂಕ್ಡ್ ಮೊಬೈಲ್ ಸಂಖ್ಯೆಗೆ (OTP) ಓಟಿಪಿ ಕಳುಹಿಸಲಾಗುವುದು.

## $2.$  ದಾಖಲೆ ಇ**ನ್ಬಾಕ್ಸ್:**

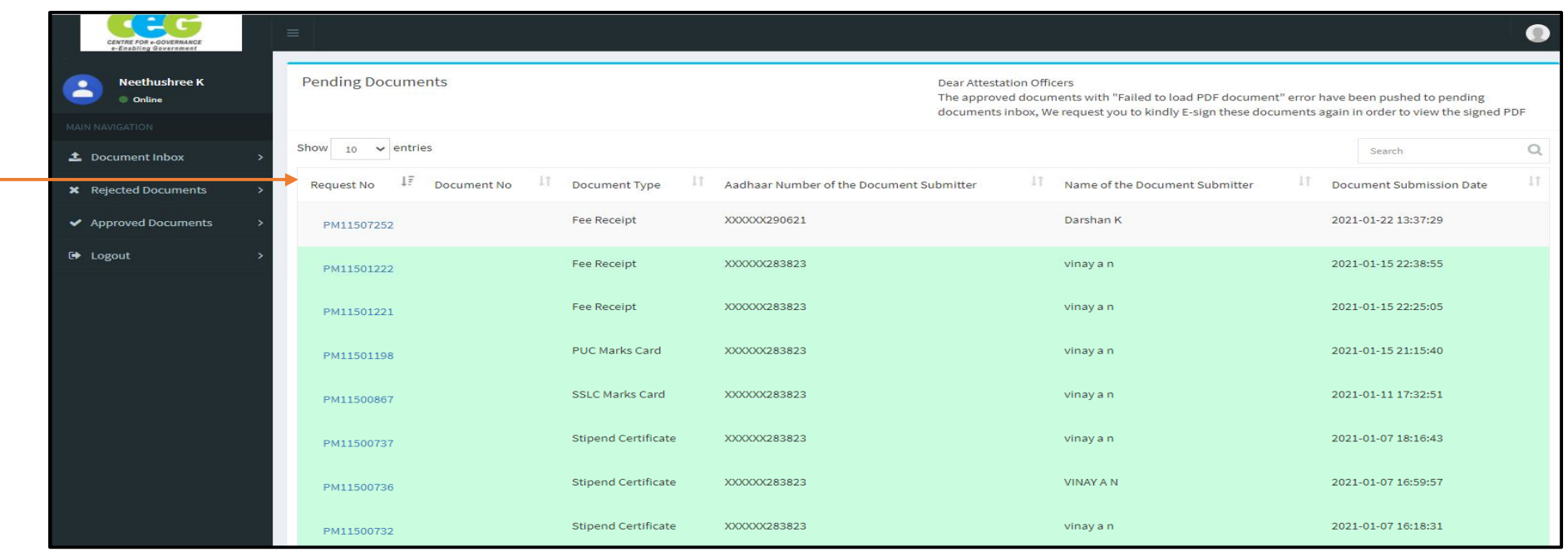

ಇ- ದೃಢೀಕರಣ ಅಧಿಕಾರಿಯು ತಮ್ಮ ಖಾತೆಗೆ ಲಾಗ್ ಇನ್ ಆದ ನಂತರ, ದೃಢೀಕರಸಲು ಬಾಕಿ ಇರುವ ದಾಖಲೆಗಳ ಪಟ್ಟಿಯನ್ನು ಈ ಕೆಳಗಿನ ವಿವರಗಳೊಂದಿಗೆ ಪ್ರದರ್ಶಿಸಲಾಗುತ್ತದೆ<u>:</u>

- $\begin{bmatrix} \bullet & \mathsf{O} \mathfrak{k} \end{bmatrix}$ ಪೈ ನಂಬರ್
- ∣ ∙ ದಾಖಲೆಯ ವಿಧ
- ದಾಖಲೆ ಸಲ್ಲಿಸಿದವರ ಆಧಾರ್ ಸಂಖ್ಯೆ
- ದಾಖಲೆ ಸಲ್ಲಿಸಿದವರ ಹೆಸರು
- ದಾಖಲೆ ಸಲ್ಲಿಸಿದ ದಿನಾಂಕ
- <mark>し</mark>● ವಿದ್ಯಾರ್ಥಿ ಸಲ್ಲಿಸಿದ ದಾಖಲೆಯನ್ನು ವೀಕ್ಷಿಸಲು ಇ- ದೃಢೀಕರಣ ಅಧಿಕಾರಿ ರಿಕ್ವೆಸ್ಟ್ ನಂಬರ್ ಲಿಂಕ್ ಅನ್ನು ಕ್ಲಿಕ್ ಮಾಡಬೇಕು

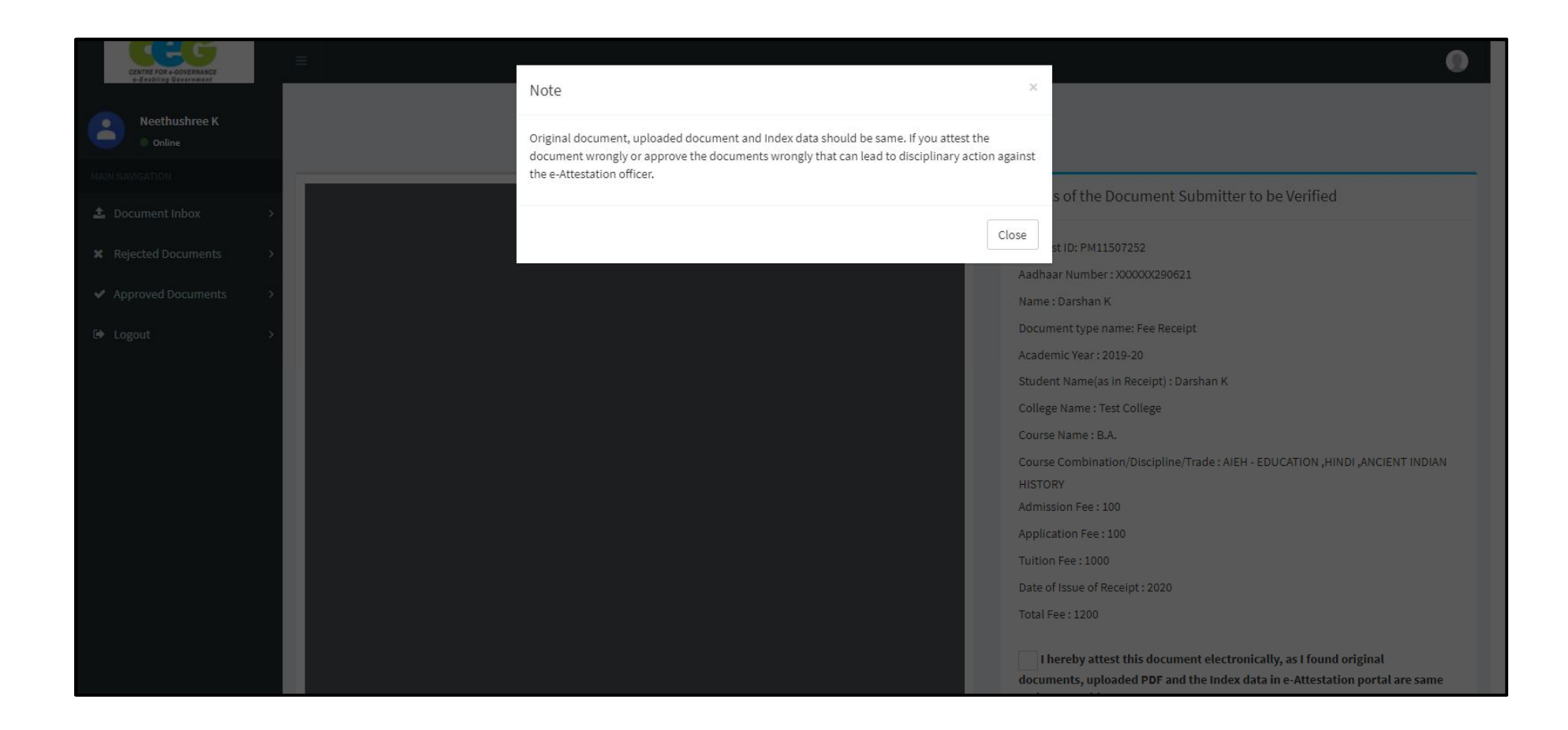

ಇ- ದೃಢೀಕರಣ ಅಧಿಕಾರಿಯು ಪ್ರದರ್ಶಿಸಲಾದ ಪಾಪ್-ಅಪ್ ಸಂದೇಶವನ್ನು ಓದಬೇಕು ಮತ್ತು ಅದಕ್ಕೆ ಅನುಗುಣವಾಗಿ ಇ- ದೃಢೀಕರಣ ಕಾರ್ಯವಿಧಾನವನ್ನು ಮುಂದುವರಿಸಬೇಕು ನಂತರ CLOSE ಬಟನ್ ಕ್ಲಿಕ್ ಮಾಡಬೇಕು.

#### **2.1 ಅ• ೂೕ'  ಾ‽ದ ´ಾಖಗಳ ಪ⁋⁏ೕಲ**

● ಇ- ದೃಢೀಕರಣ ಅಧಿಕಾರಿ ರಿಕ್ವೆಸ್ಟ್ ನಂಬರ್ ಲಿಂಕ್ ಅನ್ನು ಕ್ಲಿಕ್ ಮಾಡಿದ ನಂತರ, ಡಾಕ್ಯುಮೆಂಟ್ ವ್ಯೂ ಪುಟವನ್ನು ಪ್ರದರ್ಶಿಸಲಾಗುತ್ತದೆ.

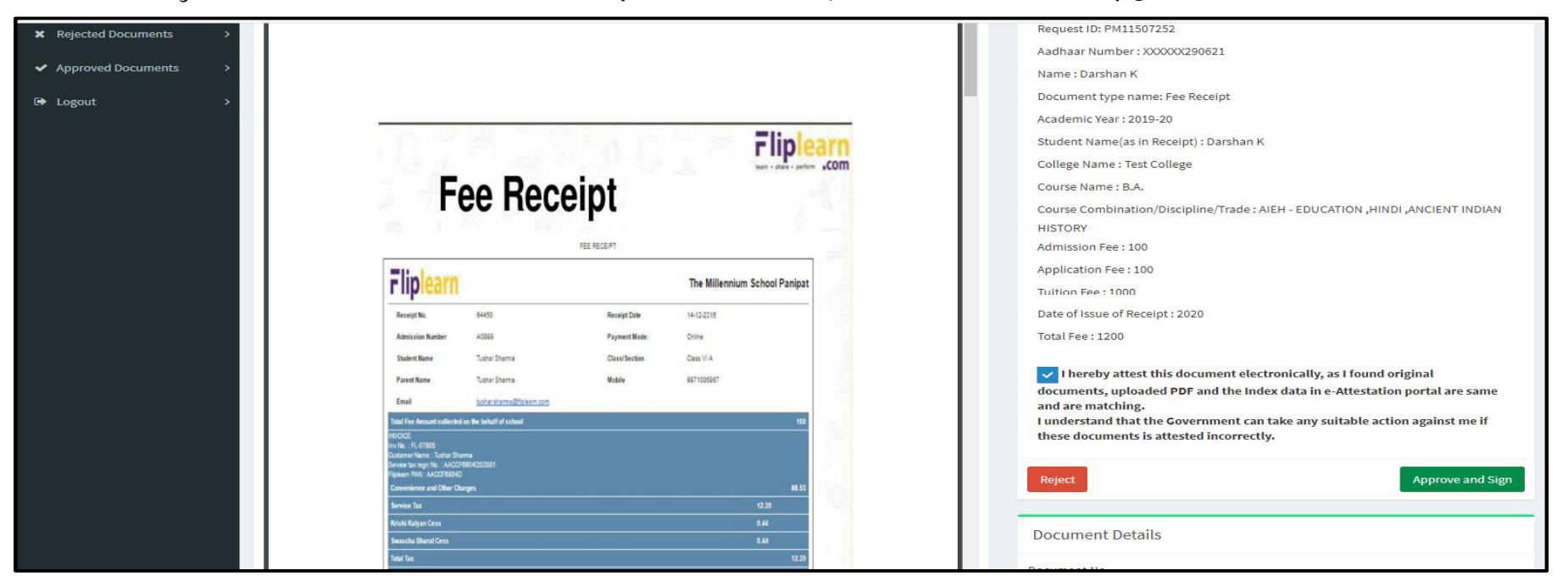

- ಡಾಕ್ಯುಮೆಂಟ್ ವ್ಯೂ ಪರದೆಯಲ್ಲಿ, ಇ- ದೃಢೀಕರಣ ಅಧಿಕಾರಿಗಳು ತಾವು ಪರಿಶೀಲಿಸಿ ದೃಡೀಕರಿಸಬೇಕಾದ ವಿದ್ಯಾರ್ಥಿಯ ವಿವರಗಳನ್ನು (ಮೆಟಾ ಡೇಟಾ / Index data -ಸೂಚ್ಯಂಕ ದತ್ತಾಂಶ) ಹಾಗೂ ವಿದ್ಯಾರ್ಥಿಯು ಇ- ದೃಢೀಕರಣಕ್ಕಾಗಿ ಅಪ್ಊೇಡ್ ಮಾಡಿದ ದಾಖಲೆಗಳನ್ನು ವೀಕ್ಷಿಸಬಹುದು.
- ಇ- ದೃಢೀಕರಣ ಅಧಿಕಾರಿಯು ಸೂಚ್ಯಂಕ ದತ್ತಾಂಶ( Index data) , ಅಪ್ಲೋಡ್ ಮಾಡಿದ ದಾಖಲೆ ಮತ್ತು ವಿದ್ಯಾರ್ಥಿಯು ವೈಯಕ್ತಿಕವಾಗಿ ಸಲ್ಲಿಸಿದ ಮೂಲ `ದಾಖಲೆಯನ್ನು ಹೋಲಿಕೆ ಮಾಡುವ ಮೂಲಕ ವಿದ್ಯಾರ್ಥಿಯು ಅಪ್**ಲೋಡ್ ಮಾಡಿದ ದಾಖಲೆಯನ್ನು ಅನುಮೋದಿಸಬಹುದು** ಮತ್ತು ಸಹಿ ಮಾಡಬಹುದು ಅಥವಾ ತಿರಸ್ಕರಿಸಬಹುದು.
- ಸೂಚನೆ: ವಿದ್ಯಾರ್ಥಿಯು ತಾನು ಸಲ್ಲಿಸಿರುವ ದಾಖಲೆಗಳ ಇ-ದೃಢೀಕರಣಕ್ಕಾಗಿ ಮೂಲ ದಾಖಲೆಗಳೊಂದಿಗೆ ಸಂಬಂಧಿಸಿದ ಇ- ದೃಢೀಕರಣ ಅಧಿಕಾರಿಯನ್ನು ಭೇಟಿ ಮಾಡಬೇಕು.

## $2.1.1.$  ದಾಖಲೆ ಅನುಮೋದನೆ ಪ್ರಕ್ರಿಯೆ

ಇ- ದೃಢೀಕರಣ ಅಧಿಕಾರಿಯು ಅಪ್ಲೋಡ್ ಮಾಡಲಾದ ದಾಖಲೆಗಳನ್ನು ಅನುಮೋದಿಸಲು ಕೆಳಗೆ ಸೂಚಿಸಿದ ಹಂತಗಳನ್ನು ಅನುಸರಿಸಿ ನಂತರ ಇ-ಸೈನ್ ಗೆ ಕಳುಹಿಸಬೇಕು.

**ಹಂತ 1:** ವಿದ್ಯಾರ್ಥಿಗಳು ಅಪ್ ಲೋಡ್ ಮಾಡಿದ ದಾಖಲೆಗಳನ್ನು (index) ದತ್ತಾಂಶ ಮತ್ತು ಪರಿಶೀಲನಾ ಸಮಯದಲ್ಲಿ ವಿದ್ಯಾರ್ಥಿ ಸಲ್ಲಿಸಿದ ಮೂಲ ದಾಖಲೆಗಳೊಂದಿಗೆ ಹೋಲಿಕೆ ಮಾಡುವ ಮೂಲಕ ಇ-ದೃಢೀಕರಣ ಅಧಿಕಾರಿಯು ಪರಿಶೀಲಿಸಬೇಕು.

 $\vec{a}$ ಂತ 2: ಅಪ್**ಲೋಡ್ ಮಾಡಲಾದ ದಾಖಲೆಗಳಲ್ಲಿರುವ ವಿವರಗಳು, (index** )ದತಾಂಶ ಮತ್ತು ಮೂಲ ದಾಖಲೆಗಳೊಂದಿಗೆ ಹೊಂದಾಣಿಕೆಯಾದಲ್ಲಿ, "Approval declaration

checkbox" ನಲ್ಲಿ ಪರಿಶೀಲಿಸಿ ನಂತರ "Approve and Sign" ಬಟನ್ ಅನ್ನು ಕ್ಲಿಕ್ ಮಾಡಬೇಕು<sub>.</sub> –

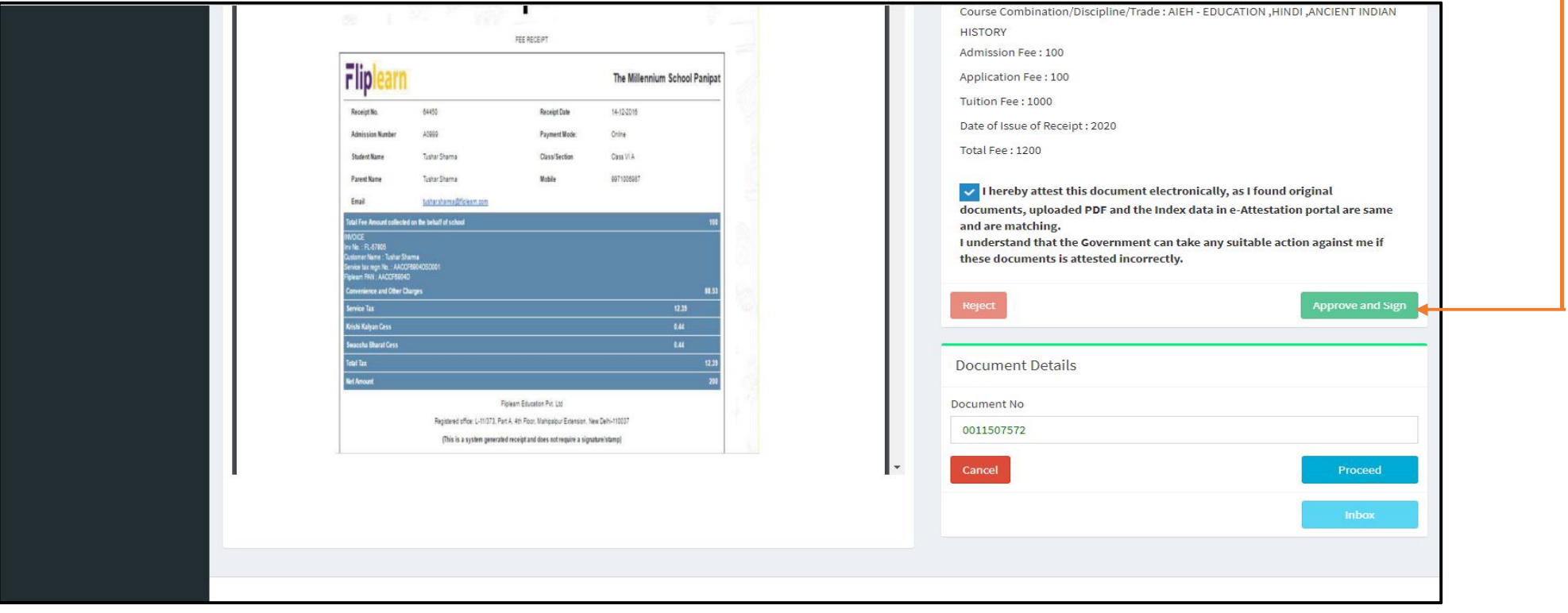

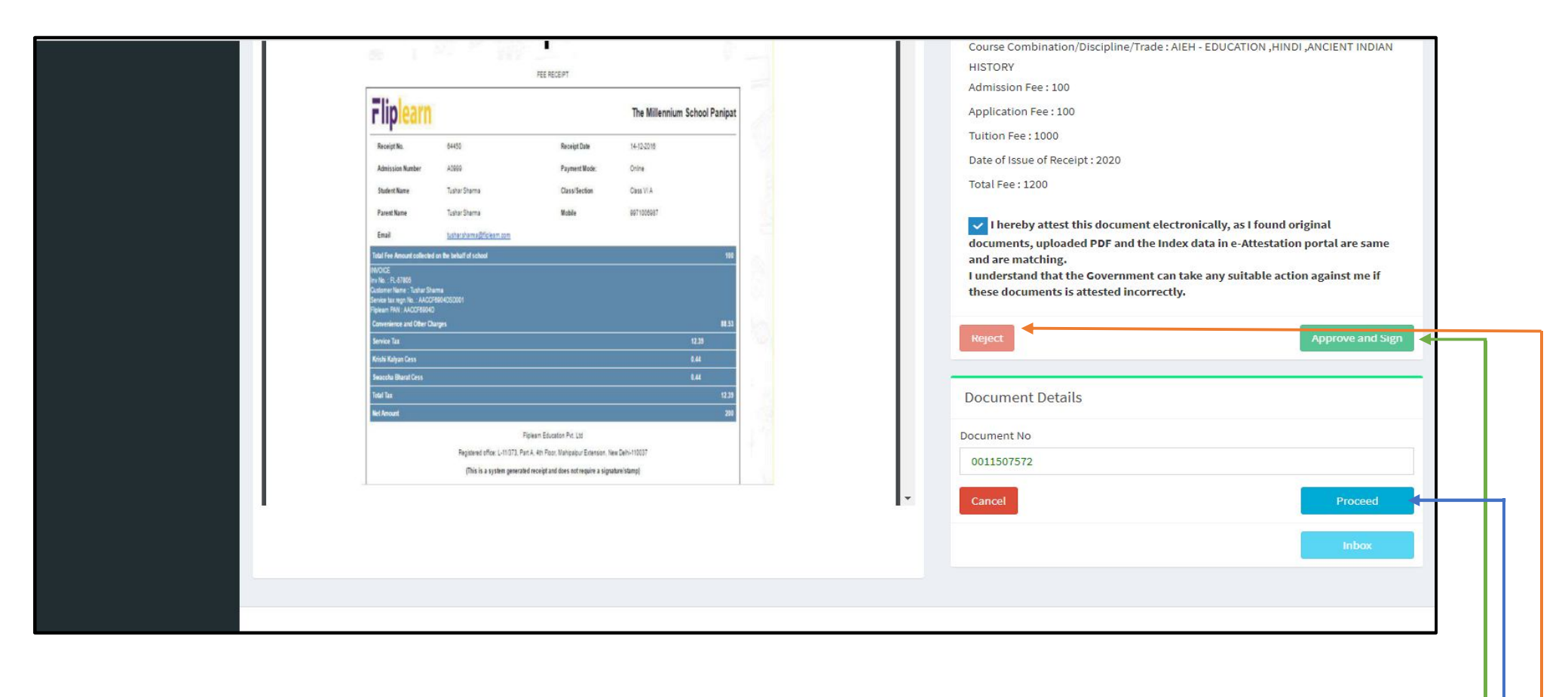

**ಹಂತ 3**: ಇ- ದೃಢೀಕರಣ ಅಧಿಕಾರಿ "Approve and Sign″ ಬಟನ್ ಅನ್ನು ಕ್ಲಿಕ್ ಮಾಡಿದ ನಂತರ, ಅಪ್ಲೋಡ್ ಮಾಡಿದ ದಾಖಲೆಗಾಗಿ ಇ-ದೃಢೀಕರಣ ಸಂಖ್ಯೆ ಸ್ವಯಂಆಗಿ ಸೃಜನೆಯಾಗುತ್ತದೆ.

 $\vec{a}$ ಂತ 4: ದಾಖಲೆಯ ಅನುಮೋದನೆಯ ನಂತರವೂ ಹಾಗೂ ಇ-ಸೈನ್ ಮಾಡುವ ಮೊದಲೂ "Reject" ಬಟನ್ ಕ್ಲಿಕ್ ಮಾಡುವ ಮೂಲಕ ಇ- ದೃಢೀಕರಣ ಅಧಿಕಾರಿಯು ಅಪ್ಲೋಡ್ ಮಾಡಲಾದ ದಾಖಲೆಗಳನ್ನು ತಿರಸ್ಕರಿಸಬಹುದು.

**ಹಂತ 5**: ಅಪ್ಲೋಡ್ ಮಾಡಲಾದ ದಾಖಲೆಗಳನ್ನು ಇ-ಸೈನ್ ಮಾಡಲು ಇ- ದೃಢೀಕರಣ ಅಧಿಕಾರಿ "Proceed″ ಬಟನ್ ಅನ್ನು ಕ್ಲಿಕ್ ಮಾಡಬೇಕು

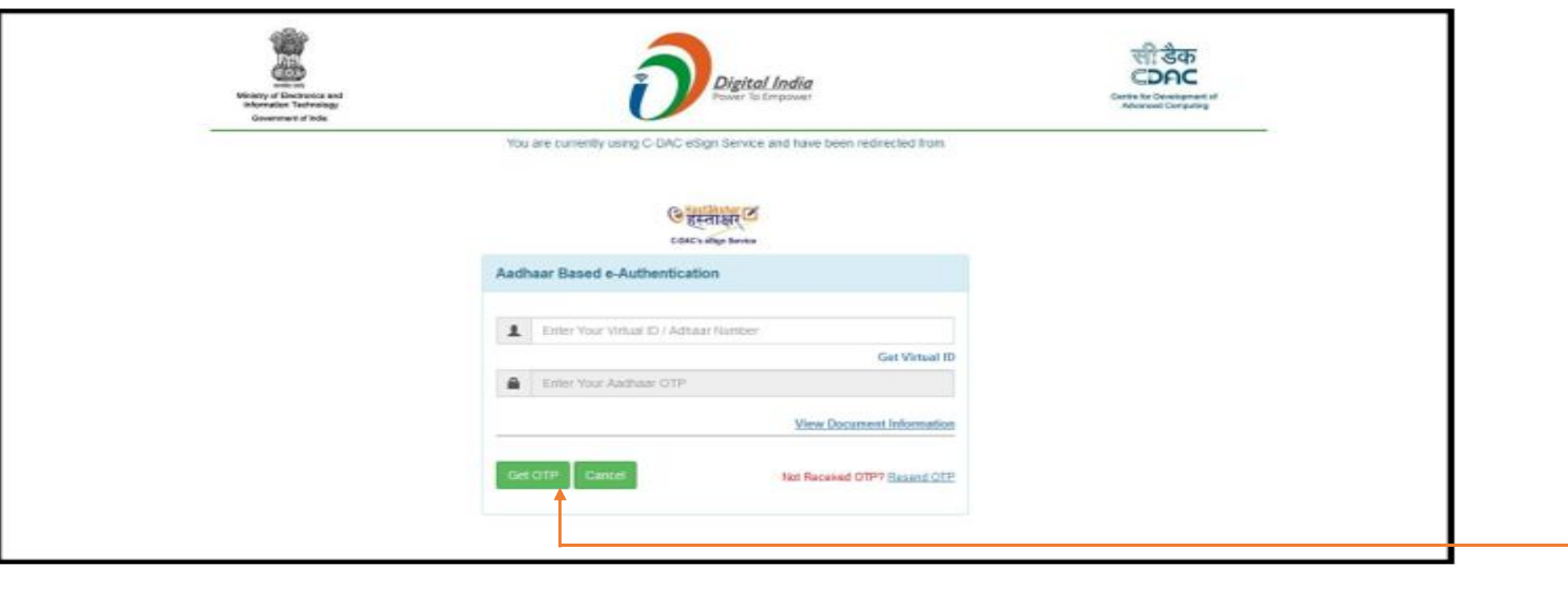

ಹಂತ 6: ವಿದ್ಯಾರ್ಥಿಯು ಅಪ್ಲೋಡ್ ಮಾಡಿದ ದಾಖಲೆಗಳನ್ನು ಇ-ಸೈನ್ ಮಾಡಲು ಇ-ದೃಢೀಕರಣ ಅಧಿಕಾರಿಗಳಿಗೆ CDAC ಇ-ಸೈನ್ ವೆಬ್ ಪುಟಕ್ಕೆ ಮರುನಿರ್ದೇಶಿಸಲಾಗುತ್ತದೆ. ಸದರಿ ಅಧಿಕಾರಿಯು ತಮ್ಮ ಆಧಾರ್ ಸಂಖ್ಯೆಯನ್ನು ನಮೂದಿಸಿ , ಗೆಟ್ (Get OTP) ಒಟಿಪಿ ಬಟನ್ ಅನ್ನು ಕ್ಲಿಕ್ ಮಾಡಬೇಕು

**ಹಂತ 7**: ಇ- ದೃಢೀಕರಣ ಅಧಿಕಾರಿಯು ಒದಗಿಸಿದ ಇನ್ಪುಟ್ ಕ್ಷೇತ್ರದಲ್ಲಿ ಆತನ /ಆಕೆಯ ಆಧಾರ್ ಲಿಂಕ್ ಮಾಡಿದ ಮೊಬೈಲ್ ಸಂಖ್ಯೆಗೆ ಕಳುಹಿಸಲಾದ OTP ಯನ್ನು ನಮೂದಿಸಬೇಕು

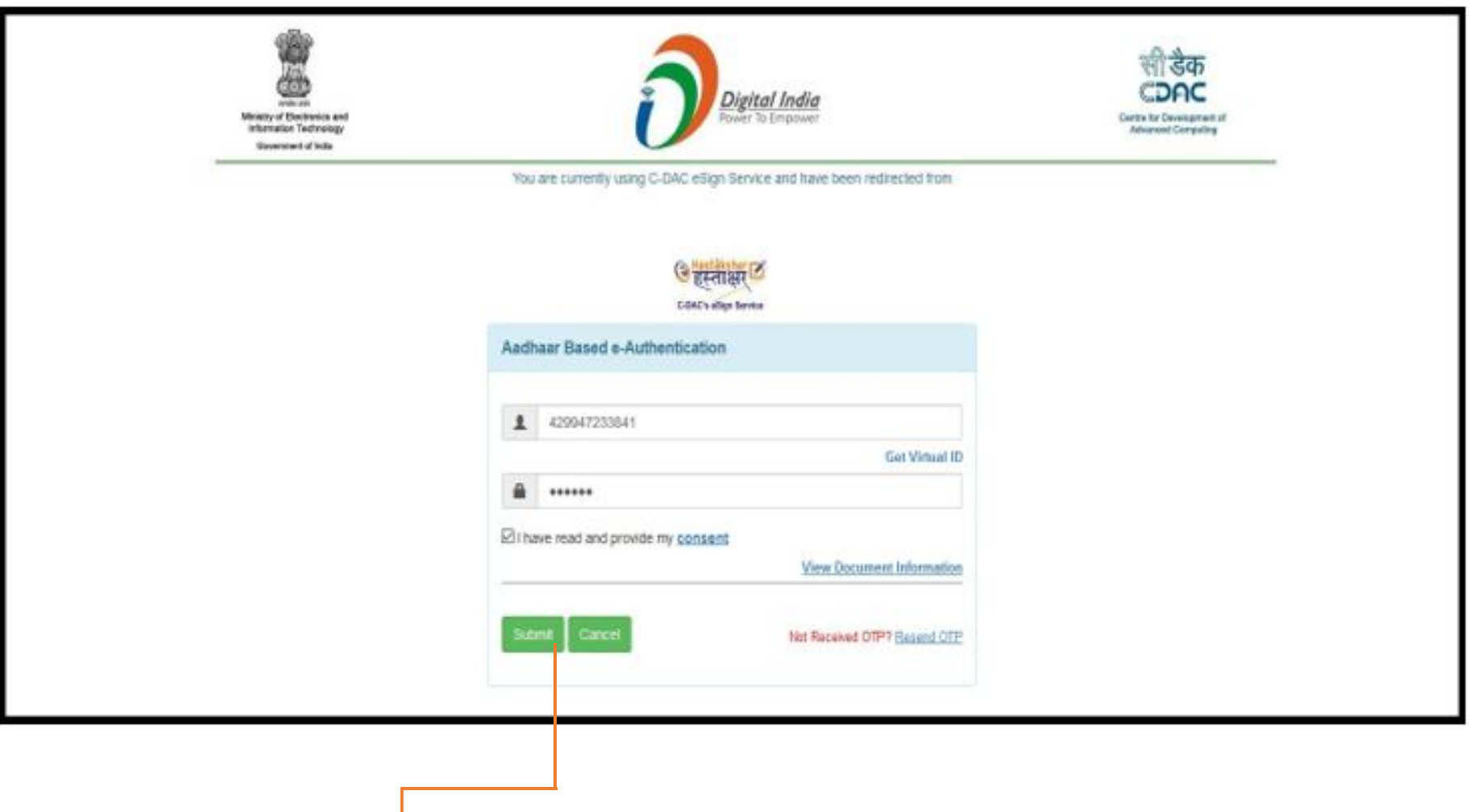

**ಹಂತ 8:** ಇ- ದೃಢೀಕರಣ ಅಧಿಕಾರಿ "**ಸಲ್ಲಿಸು**" ಬಟನ್ ಅನ್ನು ಕ್ಲಿಕ್ ಮಾಡಿದ ನಂತರ, ದಾಖಲೆಯ ಇ-ಸೈನ್ / ಇ- ದೃಢೀಕರಣ ಪ್ರಕ್ರಿಯೆಯು ಪೂರ್ಣಗೊಳ್ಳುತ್ತದೆ<sub>.</sub>

ಇ-ದೃಢೀಕರಣ ಅಧಿಕಾರಿಯನ್ನು Document view ಸ್ಕ್ರೀನ್ ಗೆ ಮರುನಿರ್ದೇಶಿಸಲಾಗುತ್ತದೆ ಅಲ್ಲಿ ದೃಢೀಕರಣ ವಿವರಗಳನ್ನು ಕೆಳಗಿನ ಸ್ಕ್ರೀನ್ shot ನಲ್ಲಿ ತೋರಿಸಿರುವಂತೆ ದಾಖಲೆಗಳ ಪುಟದ ಕೊನೆಯಲ್ಲಿ ಪ್ರದರ್ಶಿಸಲಾಗುತ್ತಧೆ.

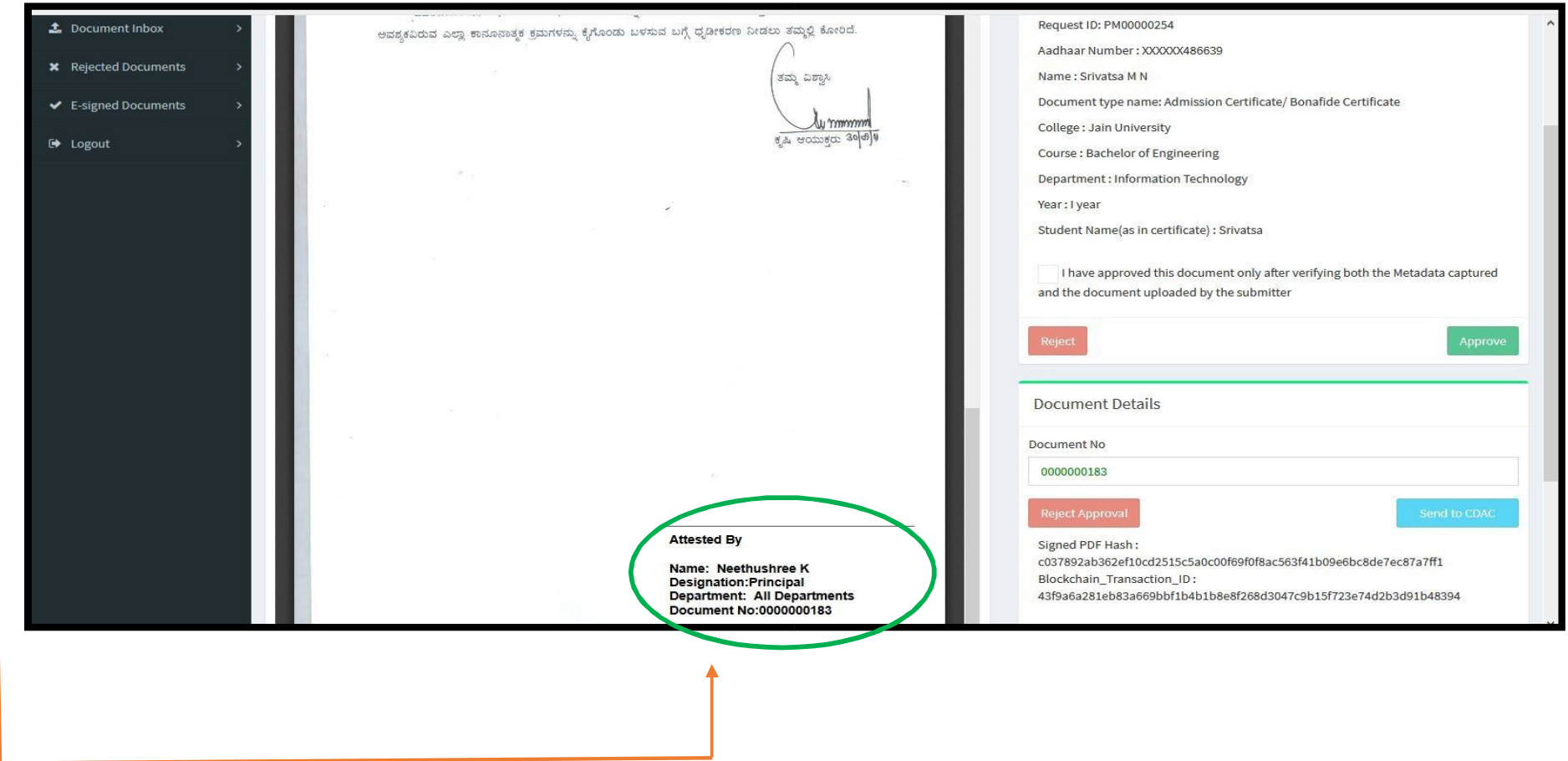

## $2.1.2$  ದಾಖಲೆಯ ನಿರಾಕರಣೆ ಪ್ರಕ್ರಿಯೆ:

ಕೆಳಗೆ ಸೂಚಿಸಿದ ಹಂತಗಳನ್ನು ಅನುಸರಿಸಿ ಇ- ದೃಢೀಕರಣ ಅಧಿಕಾರಿ ಅಪ್ಊೇಡ್ ಮಾಡಿದ ದಾಖಲೆಯನ್ನು ತಿರಸ್ಕರಿಸಬಹುದು:

**ಹಂತ 1:** ಇ- ದೃಢೀಕರಣ ಅಧಿಕಾರಿಯು ವಿದ್ಯಾರ್ಥಿ ಅಪ್ಲೋಡ್ ಮಾಡಿರುವ ದಾಖಲೆಯನ್ನು, 'ಪ್ರದರ್ಶಿಸಲಾದ ಸೂಚ್ಯಂಕ ದತ್ತಾಂಶ (Index data) ಮತ್ತು ಪರಿಶೀಲನೆಯ ಸಮಯದಲ್ಲಿ ವಿದ್ಯಾರ್ಥಿಯು ಸಲ್ಲಿಸಿದ ಮೂಲ ದಾಖಲೆಗಳೊಂದಿಗೆ ಹೋಲಿಕೆ ಮಾಡಬೇಕು

**ಹಂತ 2:** ಅಪ್**ಲೋಡ್ ಮಾಡಲಾದ ದಾಖಲೆಗಳ <del>ಲ್ಲಿರುವ</del> ವಿವರಗಳು, ಸೂಚ್ಯಂಕ ದತ್ತಾಂಶ (Index data) ಮತ್ತು ಮೂಲ ದಾಖಲೆಗಳೊಂದಿಗೆ ಹೊಂದಾಣಿಕೆಯಾಗದಿದ್ದಲ್ಲಿ** 

## **-″REJECT**″ ಬಟನ್ ಕ್ಲಿಕ್ ಮಾಡಬೇಕು.

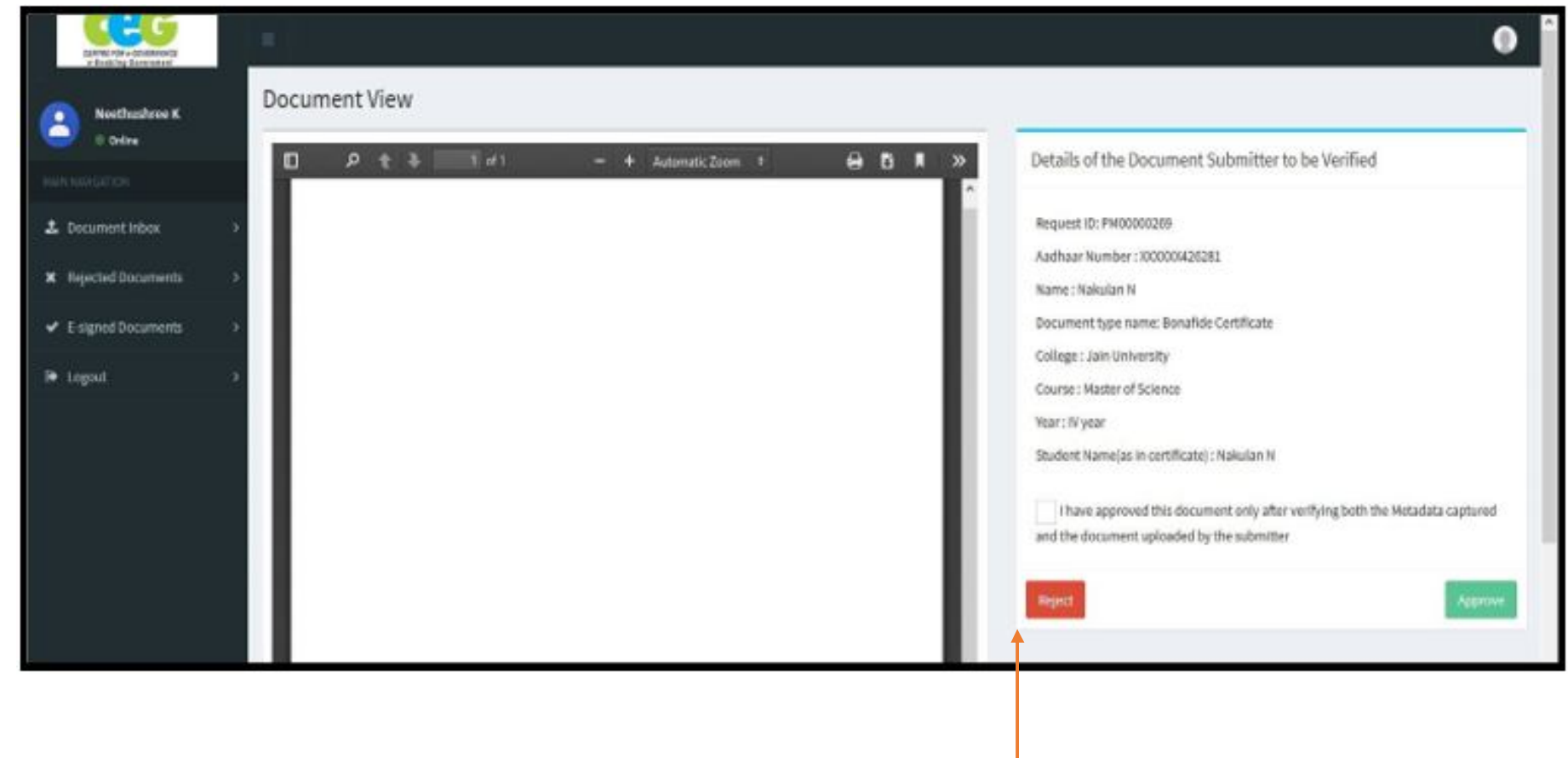

ಹಂತ 3: "REJECT REASON" ಡ್ರಾಪ್-ಡೌನ್ ಪಟ್ಟಿಯಿಂದ ದಾಖಲೆ ನಿರಾಕರಣೆಗೆ ಸೂಕ್ತವಾದ ಕಾರಣವನ್ನು ಆಯ್ಕೆ ಮಾಡಿ ನಂತರ "SUBMIT" ಅನ್ನು ಕ್ಲಿಕ್ ಮಾಡಬೇಕು.

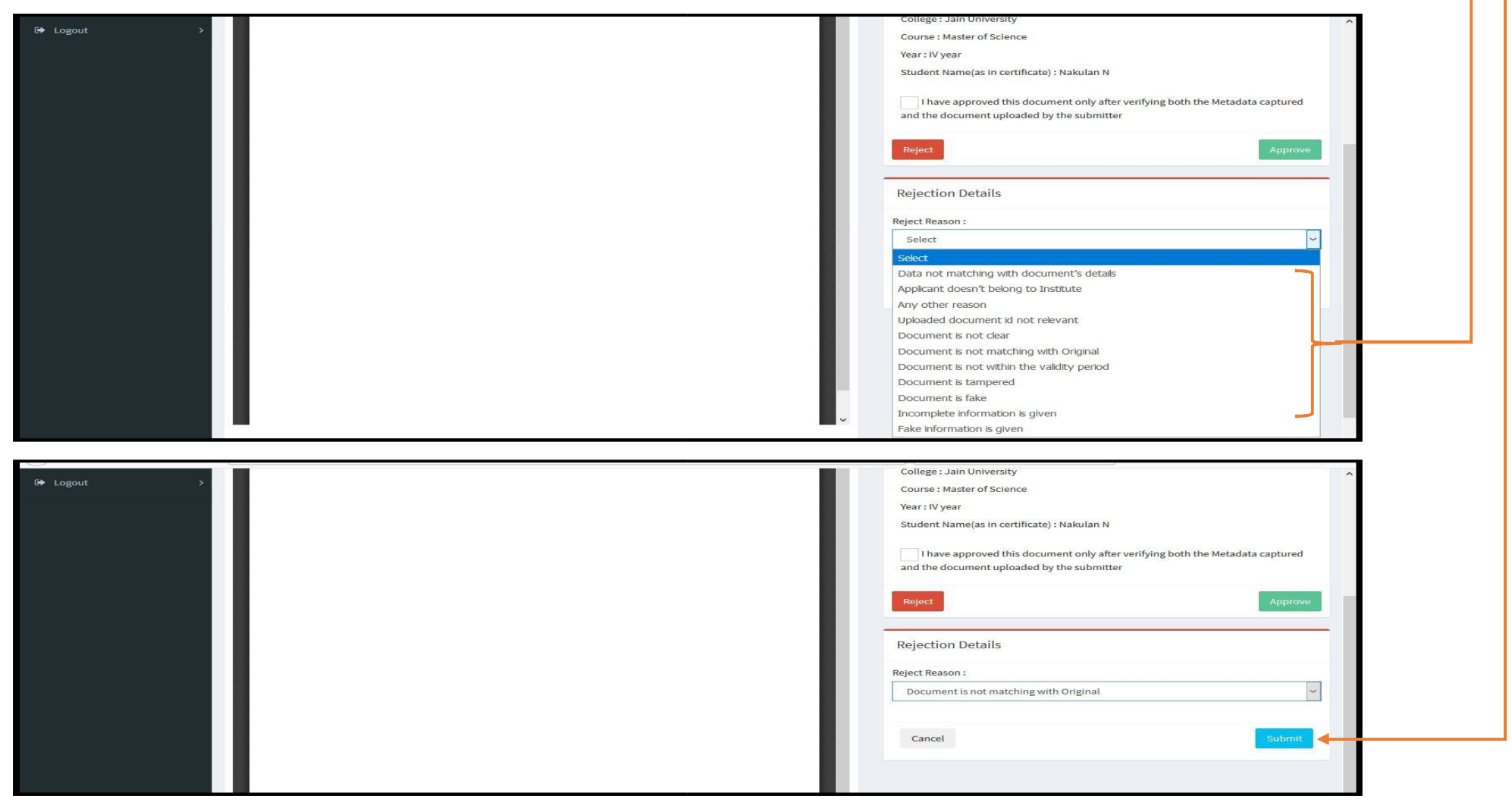

# 3. ತಿರಸ್ಕರಿಸಿದ ದಾಖಲೆಗಳು

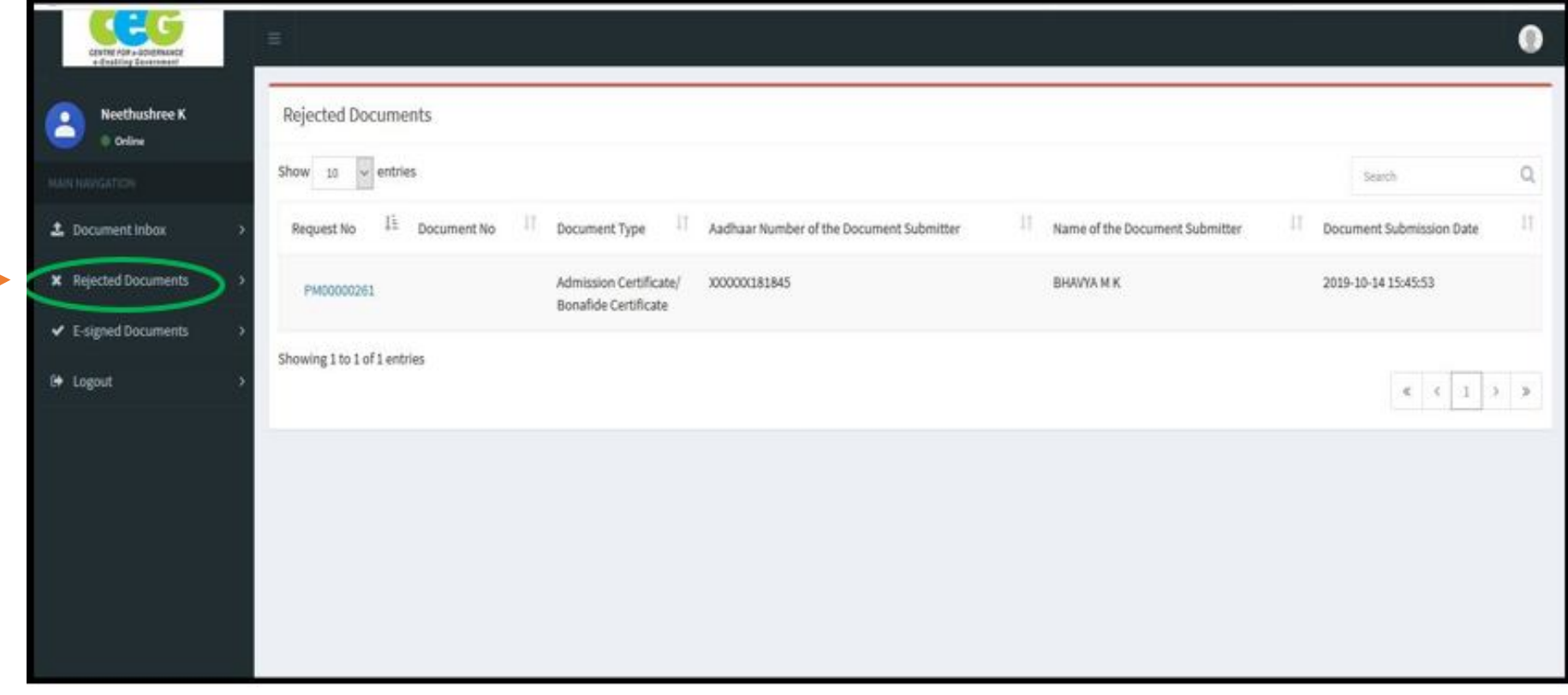

ಅಪ್ ಲೋಡ್ ಮಾಡಿದ ದಾಖಲೆಗಳನ್ನು ತಿರಸ್ಕರಿಸಿದ ಪಟ್ಟಿಯನ್ನು ವೀಕ್ಷಿಸಲು ಇ-ದೃಢೀಕರಣ ಅಧಿಕಾರಿಯು "REJECTED DOCUMENTS" ಮೆನು ಕ್ಲಿಕ್ ಮಾಡಬೇಕು<sub>.</sub>

# 4. ಇ-ಸೈನ್ಡ್ ಡಾಕ್ಯುಮೆಂಟ್ಸ್:-

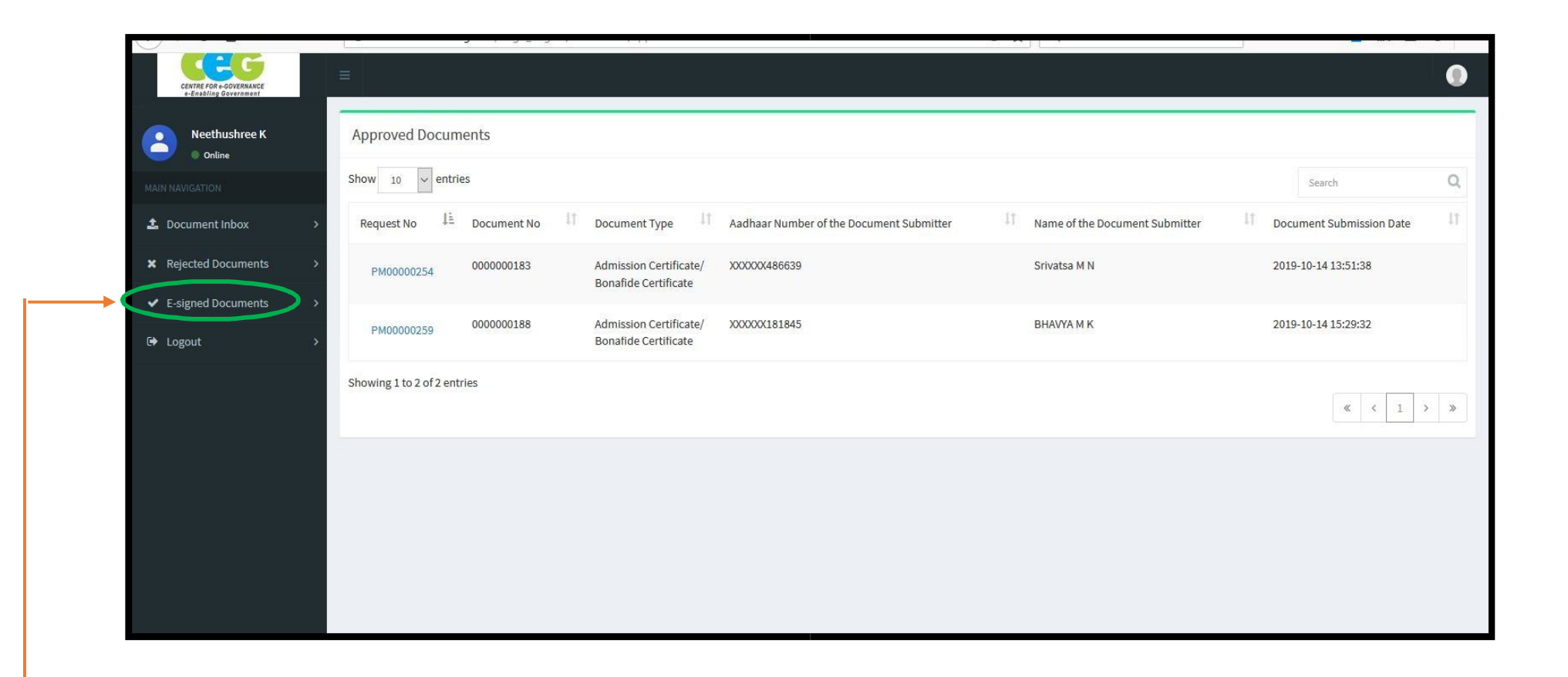

ಇ-ದೃಢೀಕರಣ ಅಧಿಕಾರಿಯು ಅನುಮೋದನೆ ಮಾಡಿ, ಇ-ದೃಢೀಕರಿಸಲಾದ ದಾಖಲೆಗಳ ಪಟ್ಟಿಯನ್ನು ವೀಕ್ಷಿಸಲು "e-signed documents" ಮೆನು ಕ್ಲಿಕ್ ಮಾಡಬೇಕು.

# 5. ಪ್ರೊಫೈಲ್ ಲಾಗೌಟ್

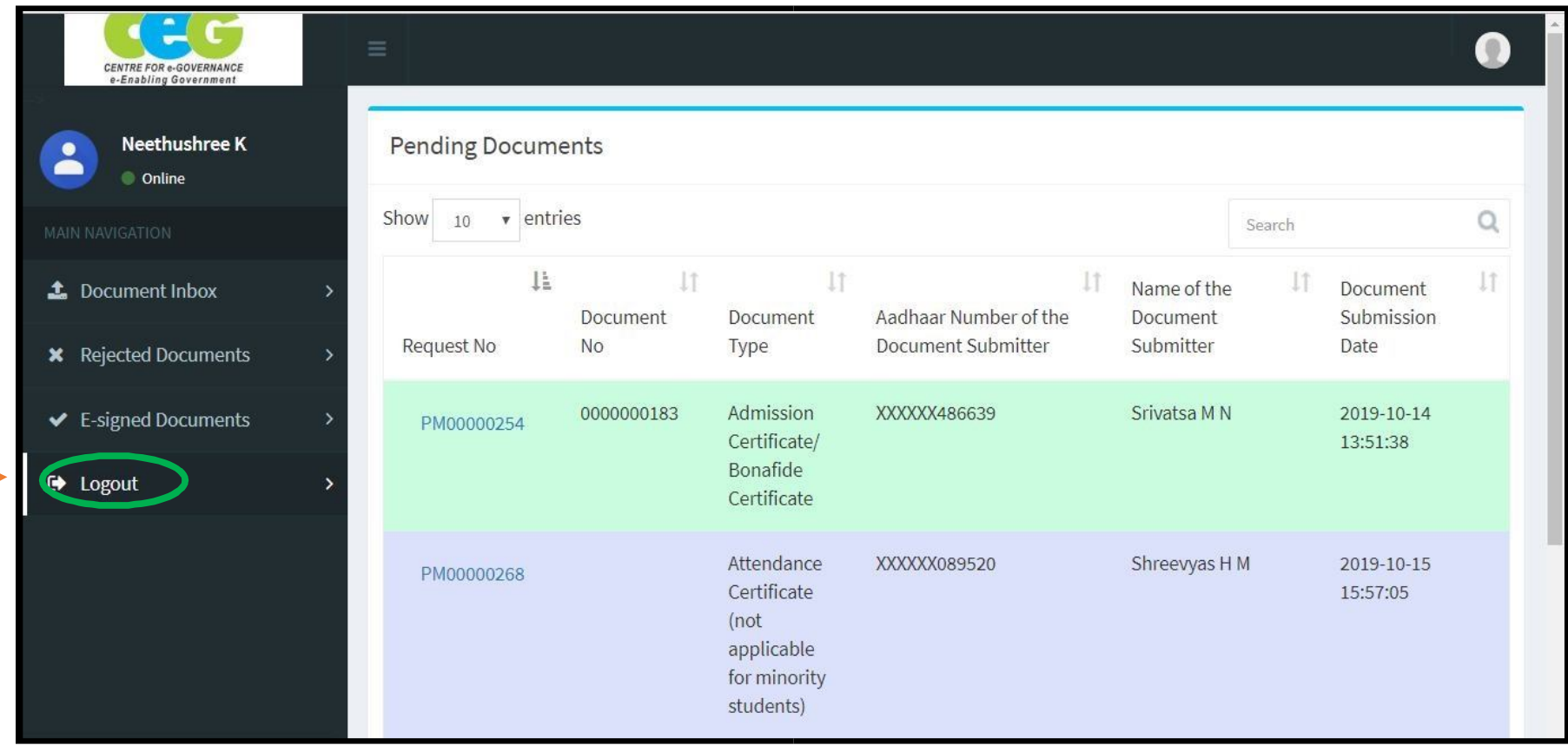

ಇ-ದೃಢೀಕರಣ ಅಧಿಕಾರಿಯು ತಮ್ಮ ಖಾತೆಯಿಂದ ಲಾಗೌಟ್ ಆಗಲು "LOGOUT″ ಲಿಂಕ್ ಅನ್ನು ಕ್ಲಿಕ್ ಮಾಡಬೇಕು<sub>.</sub>